# 山东质监特种设备企业端管理平台

——操作手册

山东明安信息技术有限公司

2017 年 02 月

山东明安信息技术有限公司 客户服务电话:0531-67881719 手机:18615601819 QQ:3363106855

#### 目录

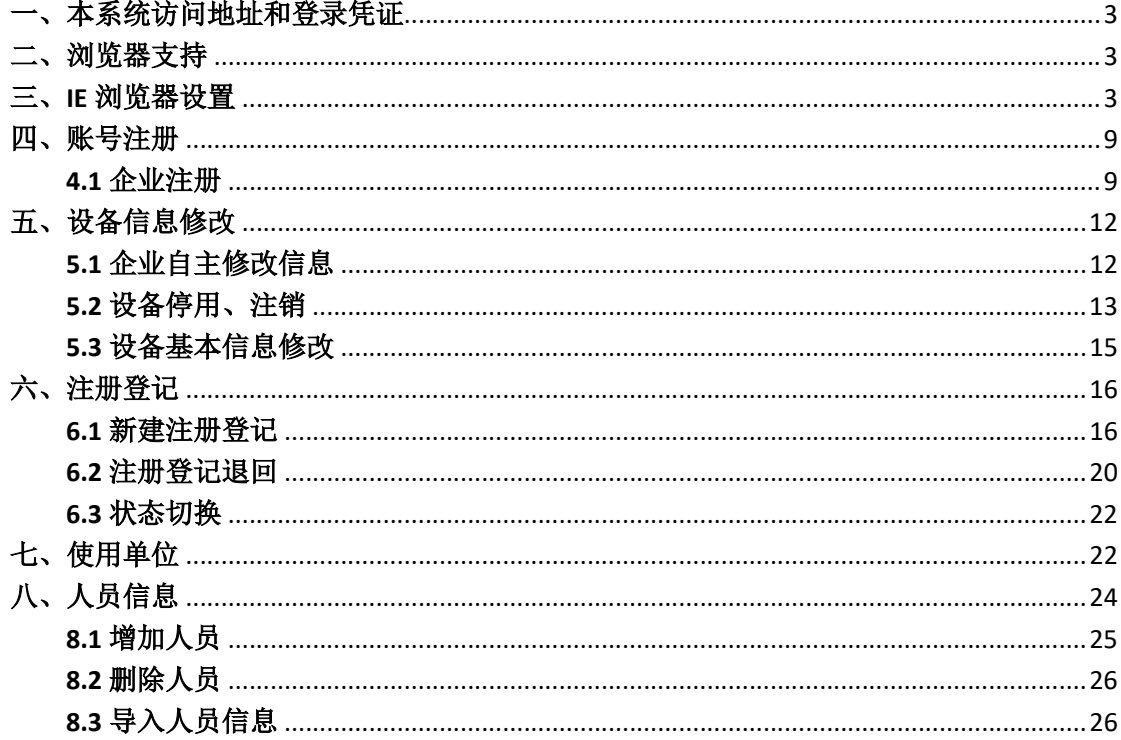

#### 使用说明

## 1、进入邮箱 b3221307@126.com 密码: b123456

- 2、进入左侧文件中心下载企业客户端注册手册
- 3、按照手册要求进行注册后填写相关资料

#### 一、本系统访问地址和登录凭证

企业人员在 IE 中输入如下地址:

http://218.57.139.17:9070/QYSE/

#### 二、浏览器支持

本系统只支持 IE8、IE9、IE10

#### 三、IE 浏览器设置

将站点设置为可信任站点:

打开 IE 浏览器,找到"菜单栏"中的"工具"菜单,选择"Internet 选项",如下图所示:

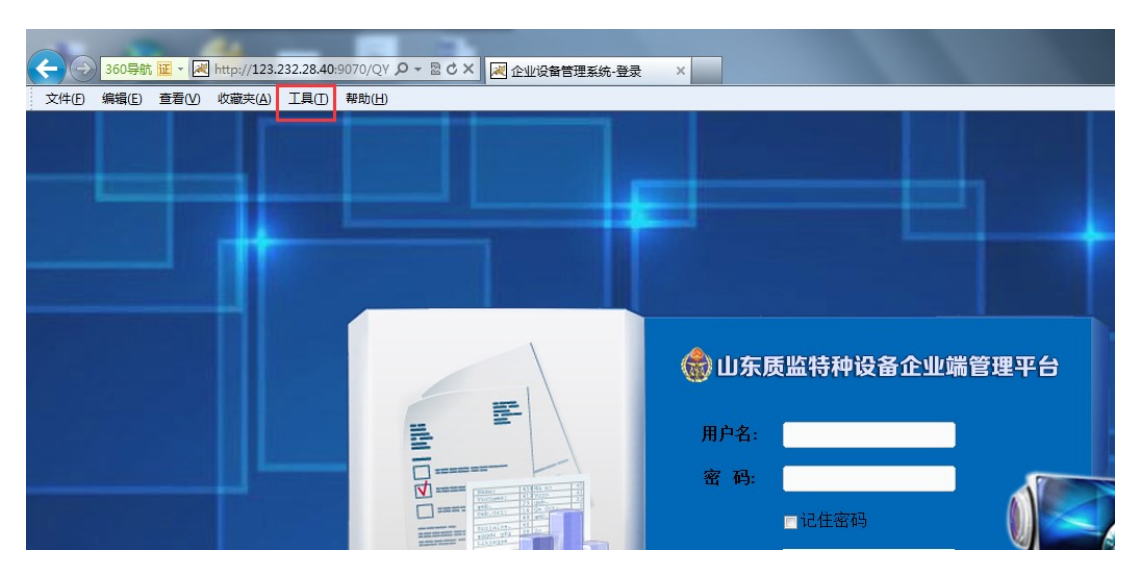

在打开的选项内容中,点击"安全"选项卡,点击"可信站 点",点击"站点"按钮,如下图所示:

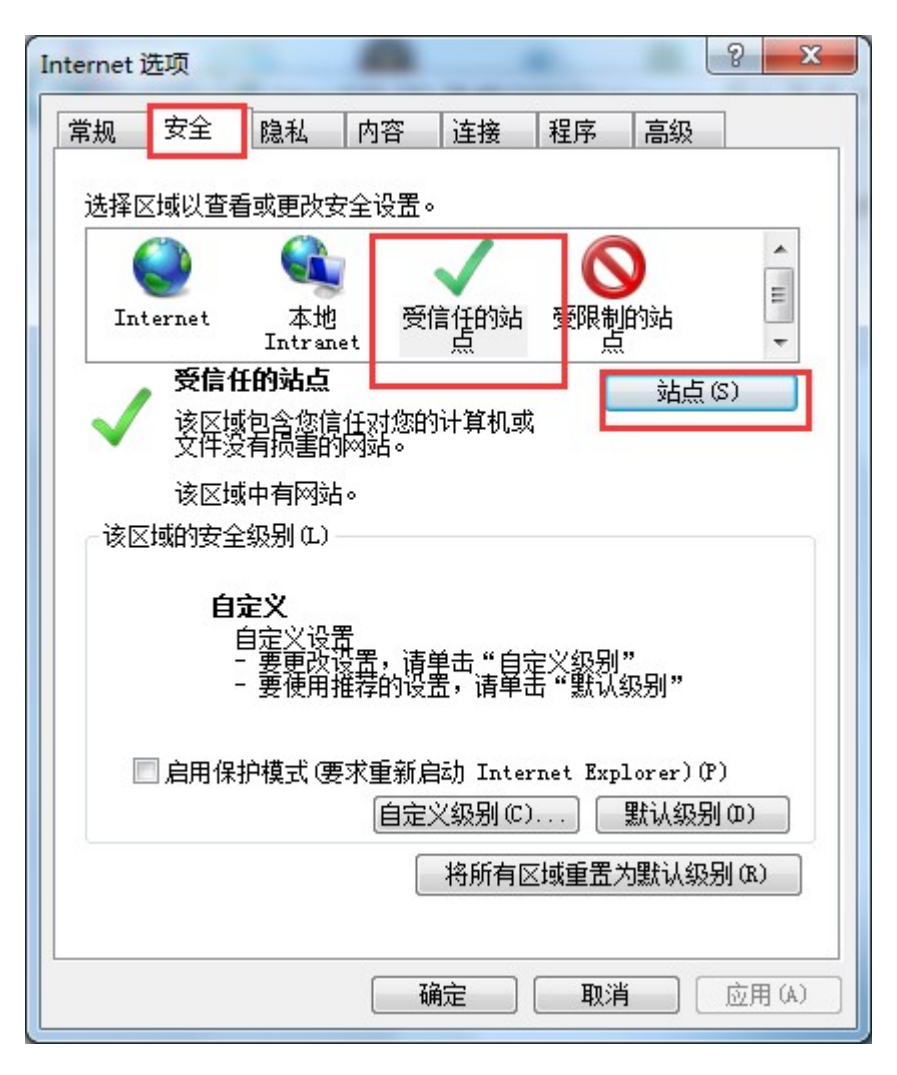

在打开的页面中,分别添加访问本系统的局域网和互联网 IP 地址,点击"添加"按钮,如下图所示:

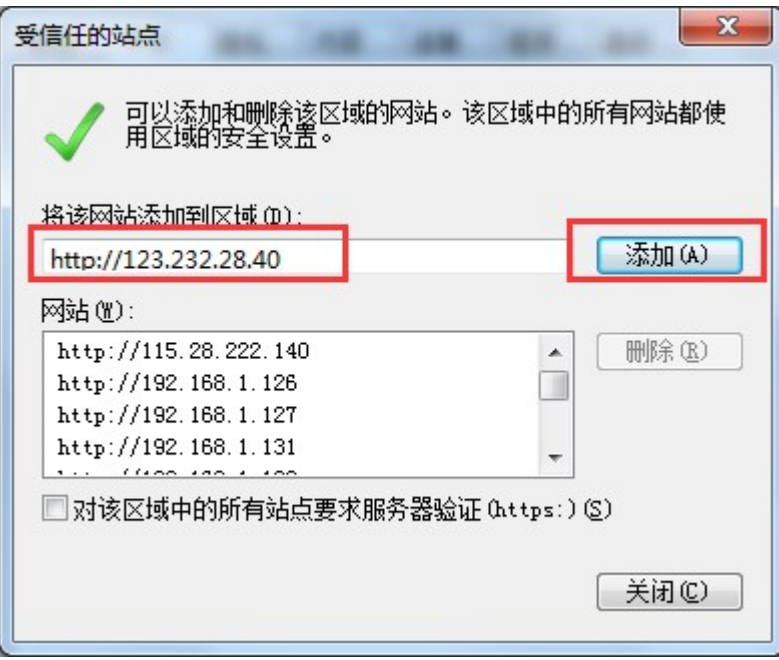

设置可信任站点的级别

继续在"安全"选项卡中点击"自定义级别"按钮,如下图 所示:

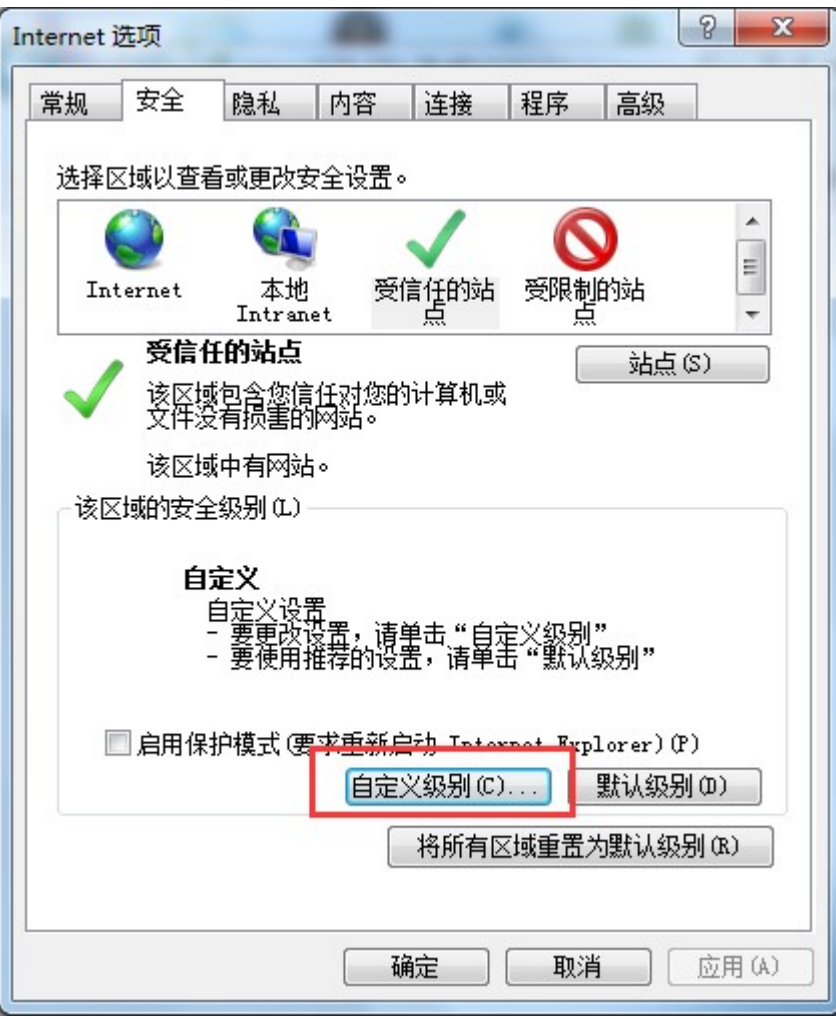

对下图中有关 ActiveX 控件的选项选择启用, 如下图所示:

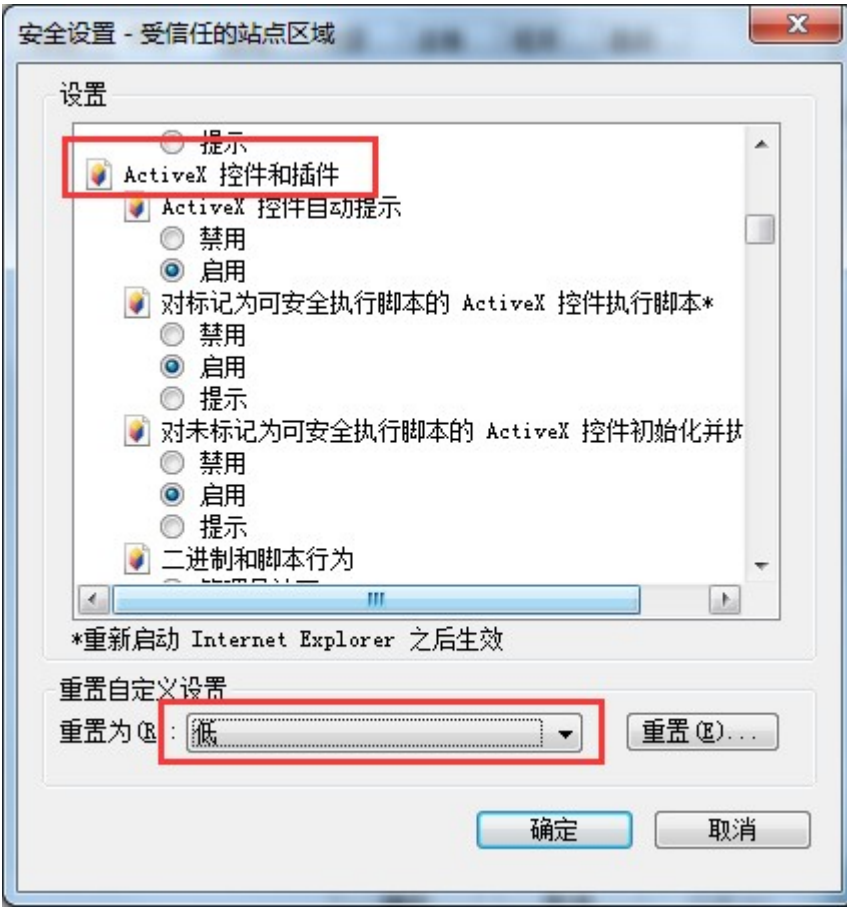

设置浏览器及时更新缓存:

每次访问同一网页时,系统可以及时更新最新缓存数据,保 证每次打开同一网页都是最新的数据;打开 Internet 选项,点击 "常规"选项卡:

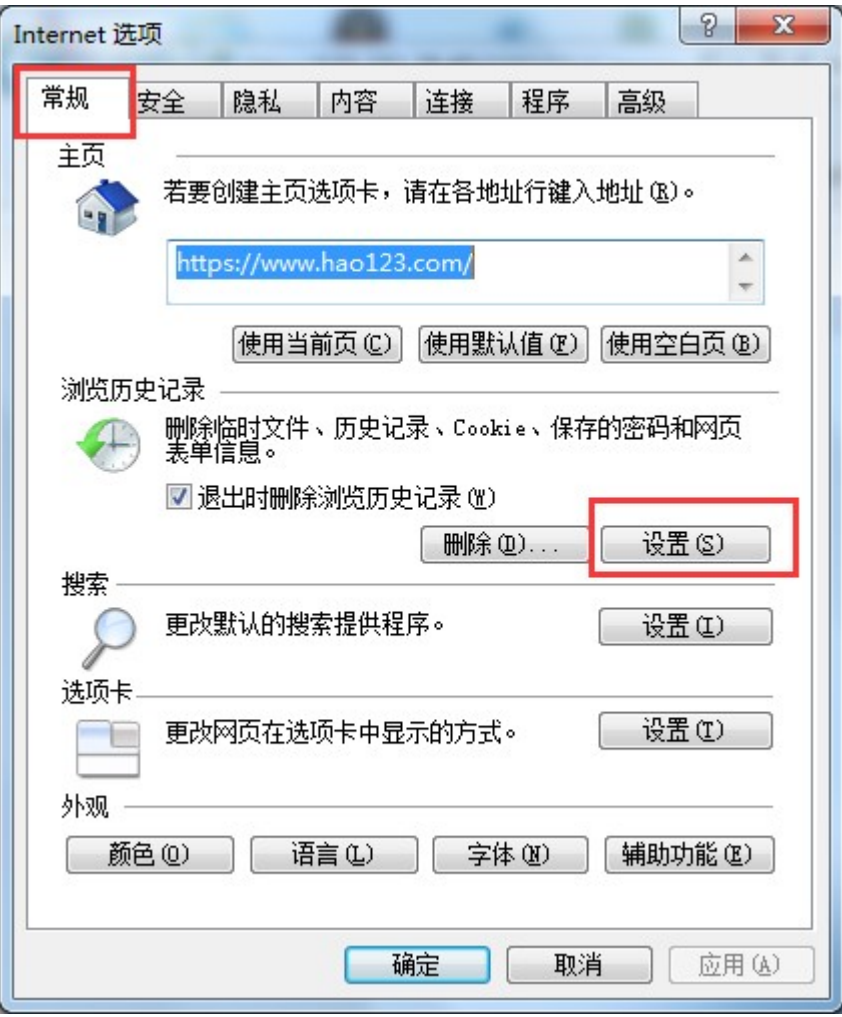

打开"浏览历史记录"中的"设置"按钮,在打开的页面中, 勾选"每次访问网页时"选项,点击确定,如下图所示:

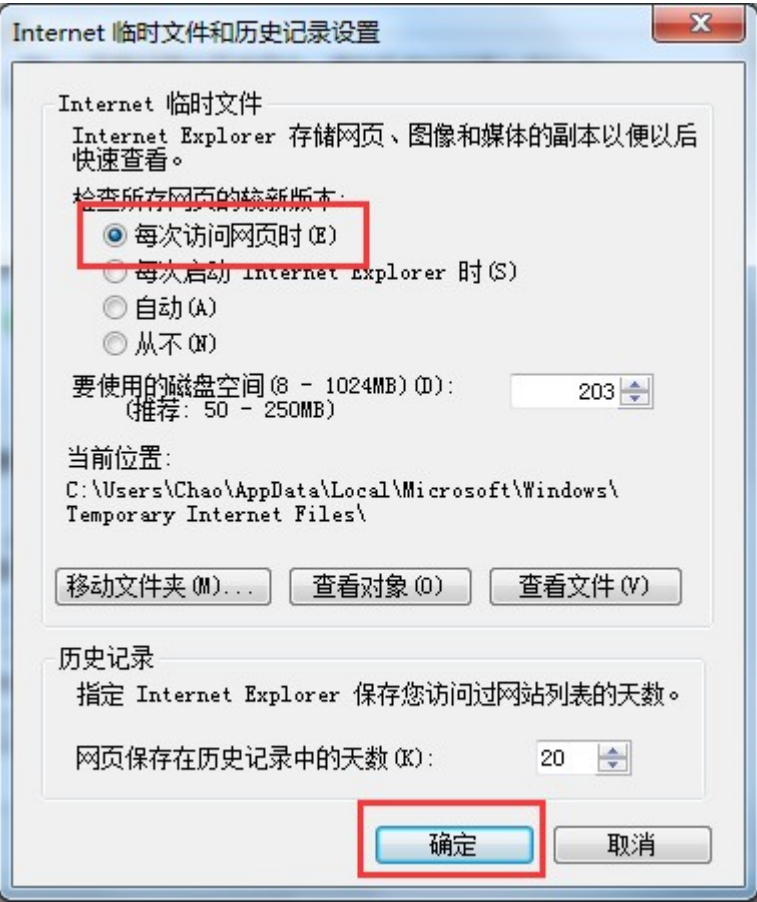

## 四、账号注册

#### 4.1 企业注册

企业登录山东质监特种设备企业端管理平台网站,点击注册 按钮,如下图:

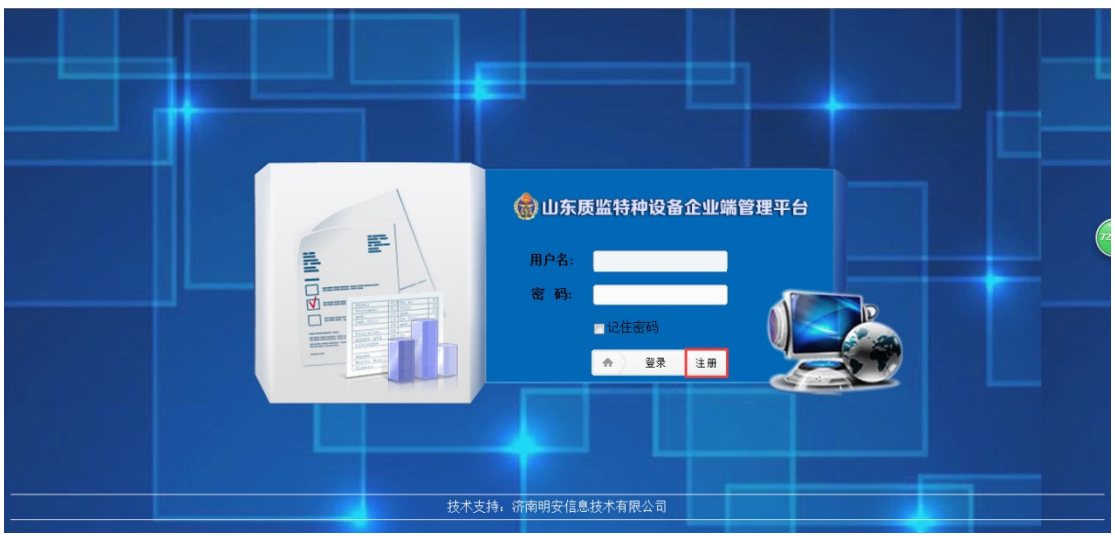

进入注册页面,如下图,填写正确的注册信息。

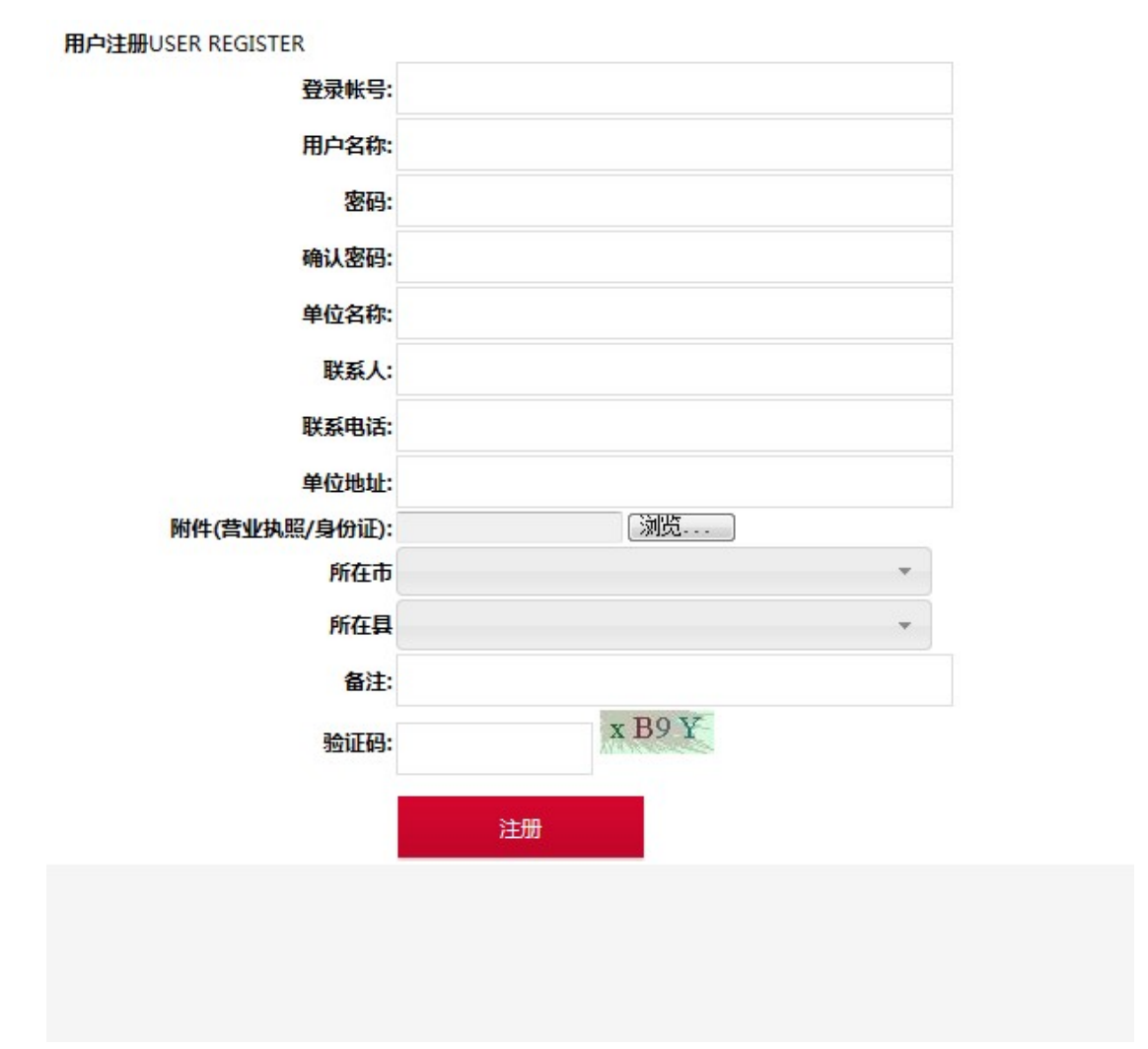

注: 附件只能上传.rar 或.zip 的压缩文件, 如果导入其他格式

### 的文件,会有如下提示:

![](_page_10_Picture_22.jpeg)

填写完正确的信息之后,点击注册按钮,将账户注册信息提

交,如图:

![](_page_10_Picture_23.jpeg)

提交成功之后,会有提交成功的提示。

#### 五、设备信息修改

#### 5.1 企业自主修改信息

部分信息可以由企业直接修改,不用通过质监局审核,可修 改信息如下:

企业登录账号之后,在设备信息中,点入对应的设备列表, 如图:

| 山东省猜种设备企业端管理平台   |  |                     |        |        |              |    |                       |                                      |                                |                      |                  |     |      | QQ支持: 1279467920   电话: 0531-67881719   退出 |                               |       |  |
|------------------|--|---------------------|--------|--------|--------------|----|-----------------------|--------------------------------------|--------------------------------|----------------------|------------------|-----|------|-------------------------------------------|-------------------------------|-------|--|
| 明安               |  | 设备总数                |        | $\sim$ |              |    |                       |                                      |                                |                      |                  |     |      |                                           |                               |       |  |
| B                |  |                     | 修改设备信息 | 停用     |              | 注销 |                       |                                      |                                |                      |                  |     |      |                                           | 查询条件                          | 自定义查询 |  |
| 设备信息             |  |                     | 在用停用   |        | 压力管道         |    | 旨名称                   | 型号                                   | 登记证编号                          | 注册代码                 | 设备类别             | 所在市 | 区划名称 | 乡镇                                        | 下次检验日期                        | 音看    |  |
|                  |  | 设备总数                |        |        | 压力管道         |    |                       | <b>枢动乘客电 GRPS20/800-1.0</b>          |                                | 31103709022016100033 | <b>曳引与强制驱动电机</b> | 泰安市 | 泰山区  | 上高街道办事处                                   | 2017-10-10                    | i     |  |
| fè               |  | 全部在用                |        |        | 管道在用         |    |                       | <b>权动乘客哇 GRPS20/800-1.0</b>          |                                | 31103709022016100034 | <b>曳引与强制驱动电机</b> | 表安市 | 泰山区  | 上高街道办事处                                   | 2017-10-10                    | ř     |  |
| 肝肌衰退             |  | 全部停用                |        |        | 管道停用         |    |                       | <b>权动乘客哇 GRPS20/800-1.0</b>          |                                | 31103709022016100035 | 曳引与强制驱动电机        | 泰安市 | 泰山区  | 上高街道办事处                                   | 2017-10-10                    | i     |  |
|                  |  | ■ 未超期设备             |        |        | 管道超期<br>管道注销 |    |                       | <b>叔动乘客車 GRPS20/800-1.0</b>          |                                | 31103709022016100036 | 曳引与强制驱动电机        | 素安市 | 泰山区  | 上高街道办事处                                   | 2017-10-10                    | i     |  |
| u<br><b>QOCO</b> |  | 预警设备<br>超期设备        |        |        |              |    |                       | <b>尿动乘客丰 GRPS20/800-1.0</b>          |                                | 31103709022016100037 | 曳引与强制驱动电机        | 奏安市 | 泰山区  | 上高街道办事处                                   | 2017-10-10                    | i     |  |
|                  |  |                     |        |        |              |    |                       | <b>叔动乘客丰 GRPS20/800-1.0</b>          |                                | 31103709022016100038 | 曳引与强制驱动电机        | 素安市 | 泰山区  | 上高街道办事处                                   | $2017 - 10 - 10$              | i     |  |
| ब्≡              |  | 同<br>$\overline{7}$ |        |        |              |    |                       | 青岛中南物业管理有限: 曳引驱动乘客串 schindler5500APN |                                | 31103709022016100040 | 曳引与强制驱动电机        | 泰安市 | 泰山区  | 财源街道办事处                                   | 2017-05-29                    | i     |  |
| 人员信息             |  | 8                   |        |        |              |    |                       | 青岛中南物业管理有限: 曳引驱动乘客电 schindler5500APN |                                | 31103709022016100039 | 电引与强制驱动电枢        | 泰安市 | 泰山区  | 财源街道办事处                                   | 2017-05-29                    | i     |  |
|                  |  | 9                   |        |        |              |    | 泰安市盛华置业投资有 曳引驱动乘客电    | <b>KIKS</b>                          |                                | 31103709022016110009 | 电引与强制驱动电枢        | 泰安市 | 泰山区  | 上高街道办事处                                   | 2017-10-25                    | i     |  |
| 0                |  | 10 <sup>1</sup>     |        |        |              |    | 最 泰安市盛华置业投资有1 电引驱动乘客电 | <b>KLKS</b>                          |                                | 31103709022016110010 | 电引与强制驱动电枢        | 泰安市 | 泰山区  | 上高街道办事处                                   | 2017-10-25                    | i     |  |
| 殿据审核             |  |                     |        |        |              |    |                       |                                      |                                |                      |                  |     |      |                                           |                               |       |  |
|                  |  |                     |        |        |              |    |                       |                                      |                                |                      |                  |     |      |                                           |                               |       |  |
|                  |  | <b>© 国新</b>         |        |        |              |    |                       |                                      | #2页 → → 10 →<br>$\overline{1}$ |                      |                  |     |      |                                           | $1 - 10$ # 13 $\frac{42}{10}$ |       |  |

勾选对应的设备之后,点击修改设备信息按钮,如图:

![](_page_11_Picture_45.jpeg)

在弹出的修改设备信息框中,填写对应的信息,点击确认修 改按钮,设备信息中对应的内容会直接修改过来,如图:

![](_page_12_Picture_38.jpeg)

注:本提示框内的特种设备相关信息修改,不需要经过当地 安全监察机构确认即可生效!未填写则不修改。

#### 5.2 设备停用、注销

停用和注销设备需要经过当地安全监察机构确认才能生效, 具体操作步骤如下:

企业在设备列表中勾选相对应的设备,点击停用或注销按钮, 如图:

![](_page_12_Picture_39.jpeg)

在出现的弹框中,需要上传附件则点击确定按钮,如图:

![](_page_13_Picture_26.jpeg)

点击浏览按钮,添加附件,然后点击导入数据按钮,完成后, 等待质监局确认,如图:

![](_page_13_Picture_27.jpeg)

如果不需要上传附件,则点击取消按钮,如图:

![](_page_13_Picture_28.jpeg)

在出现的弹框中,点击确定按钮,如图:

![](_page_14_Picture_32.jpeg)

确认提交了注销或者停用信息之后,可以在数据审核-待审核 列表中查看该条信息,如图:

![](_page_14_Picture_33.jpeg)

企业提交申请之后,质监人员可以在特监网上审核。

#### 5.3 设备基本信息修改

企业在设备列表中点击查看按钮,如图:

![](_page_14_Picture_34.jpeg)

![](_page_15_Picture_26.jpeg)

修改完之后,点击变更申请提交,如图:

在出现的弹框中,点击确定按钮,如图:

![](_page_15_Picture_27.jpeg)

六、注册登记

6.1 新建注册登记

企业端用户进入注册登记-注册登记页面,如图:

![](_page_16_Picture_28.jpeg)

点击新建按钮,选择对应的设备种类,如图:

![](_page_16_Picture_29.jpeg)

选择对应的使用单位,点击确认按钮,如图:

![](_page_16_Picture_30.jpeg)

进入注册登记页面,使用单位信息会相应提取过来,如图:

![](_page_17_Picture_18.jpeg)

填写产品编号之后,点击提取信息按钮,可以将相应的告知 信息提取过来,如图:

![](_page_17_Picture_19.jpeg)

填写其他基本信息之后, 点击保存按钮, 如图:

![](_page_18_Picture_20.jpeg)

确认信息无误后,可以将该注册登记提交至审核,如图:

![](_page_18_Picture_21.jpeg)

提交审核成功后,会有如下提示,如图:

![](_page_18_Picture_22.jpeg)

如果无法提交审核,可以查看是否有未填项提示,如图:

![](_page_19_Picture_34.jpeg)

保存,以及提交审核等操作之后,会在注册登记列表中显示, 并显示当前状态,如图:

![](_page_19_Picture_35.jpeg)

企业提交审核的注册登记,需要质监人员审核通过之后才完 成注册登记。

#### 6.2 注册登记退回

如果注册登记信息有误,可以由质监人员将信息退回到企业。 退回的注册登记会显示在企业端注册登记中,如图:

![](_page_20_Picture_20.jpeg)

点击状态下的查看原因按钮,可以查看退回原因,如图:

![](_page_20_Picture_21.jpeg)

点击查看按钮,查看注册登记,如图:

![](_page_20_Picture_22.jpeg)

修改完成后,点击保存,然后再次提交审核,如图:

![](_page_21_Picture_30.jpeg)

#### 6.3 状态切换

列表处的状态切换按钮,可以直接切换不同状态的注册登记, 如图:

![](_page_21_Picture_31.jpeg)

## 七、使用单位

点击进入单位信息-使用单位中,如图:

![](_page_22_Picture_24.jpeg)

### 点击使用单位后的查看按钮,如图:

![](_page_22_Picture_25.jpeg)

修改使用单位信息,修改完成后,点击提交至审核按钮,如 图:

![](_page_22_Picture_26.jpeg)

点击出现的弹框中的确定按钮,提交给质监人员审核,如图:

![](_page_23_Picture_24.jpeg)

点击进入详细设备之后,对设备信息的修改,可以参考设备 信息处操作,如图:

![](_page_23_Picture_25.jpeg)

#### 八、人员信息

人员信息为企业自主添加,不需要经过质监人员审核。 点击进入人员信息列表,如图:

![](_page_24_Picture_27.jpeg)

### 8.1 增加人员

点击列表处的增加按钮,如图:

|            | 查询条件    |  |
|------------|---------|--|
| 有效期至       | 查看      |  |
| 2020-01-01 | i       |  |
| 2017-02-25 | i       |  |
| 2017-02-03 | i       |  |
| 2019-06-06 | i       |  |
|            |         |  |
|            |         |  |
|            |         |  |
|            |         |  |
|            |         |  |
|            |         |  |
|            | 1-4 共4条 |  |
|            |         |  |

选择对应的使用单位,点击确认,如图:

![](_page_24_Picture_28.jpeg)

填写人员信息之后,点击保存,如图:

![](_page_25_Picture_33.jpeg)

## 8.2 删除人员

在人员信息列表中,点击删除按钮,如图:

![](_page_25_Picture_34.jpeg)

## 8.3 导入人员信息

导入人员信息,需要先下载模板,如图:

![](_page_25_Picture_35.jpeg)

下载完模板之后,按照模板格式正确填写,填写完成后,保

## 存,如图:

![](_page_26_Picture_26.jpeg)

## 点击导入人员按钮,从列表中导入,如图:

![](_page_26_Picture_27.jpeg)

#### 选择对应的使用单位,点击确认,如图:

![](_page_26_Picture_28.jpeg)

点击浏览选择文件,然后点击导入数据按钮,如图:

![](_page_27_Picture_4.jpeg)